## **About Scan to E-mail**

The Scan to E-mail function converts original data scanned by this machine into a file supported by a computer, and sends it to any E-mail address as an E-mail attachment.

Using this function, you can send a file in the same way as when sending an E-mail, enabling easy operation and installation.

It supports S/MIME or SSL/TLS encryption and POP before SMTP authentication, assuring security measures. If the LDAP server or Active Directory of Windows Server is used for user management, an E-mail address can be searched via the server.

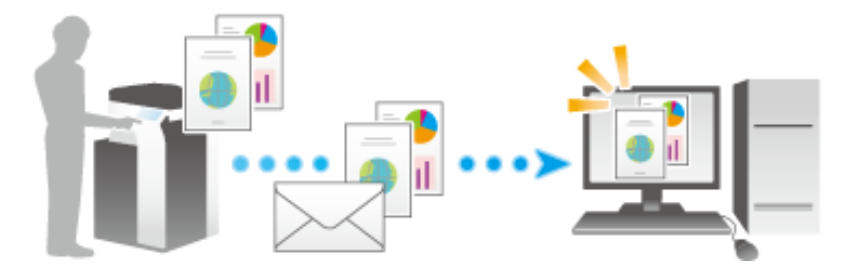

If you tap [Scan to Email] on the home screen, the main screen of Scan To E-mail is displayed.

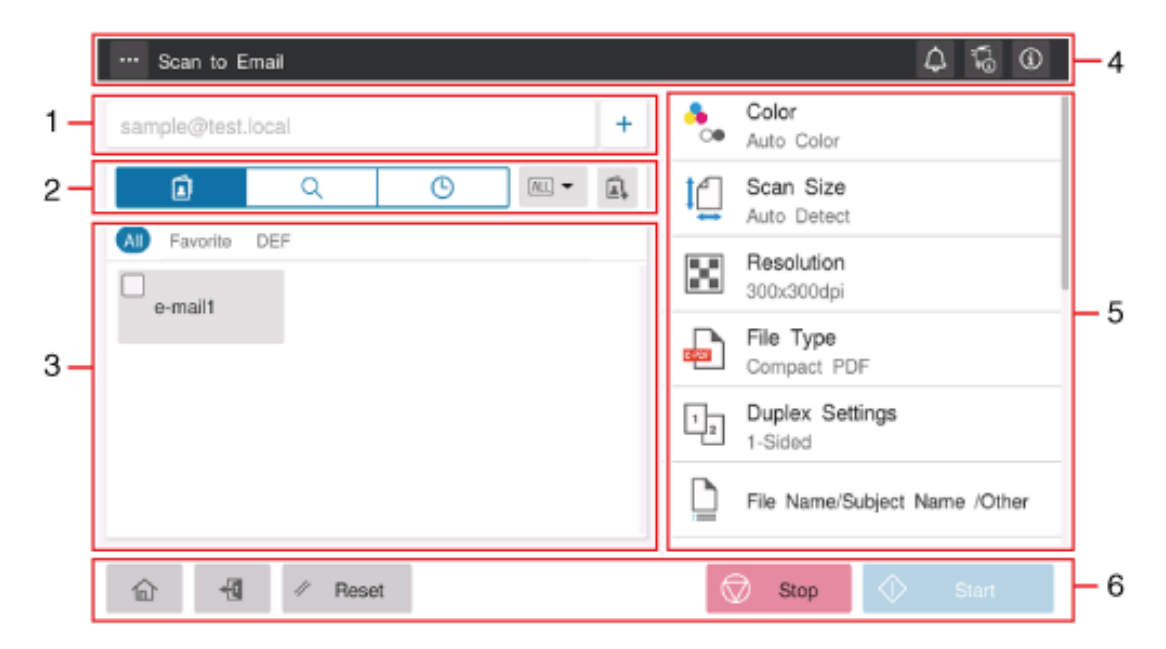

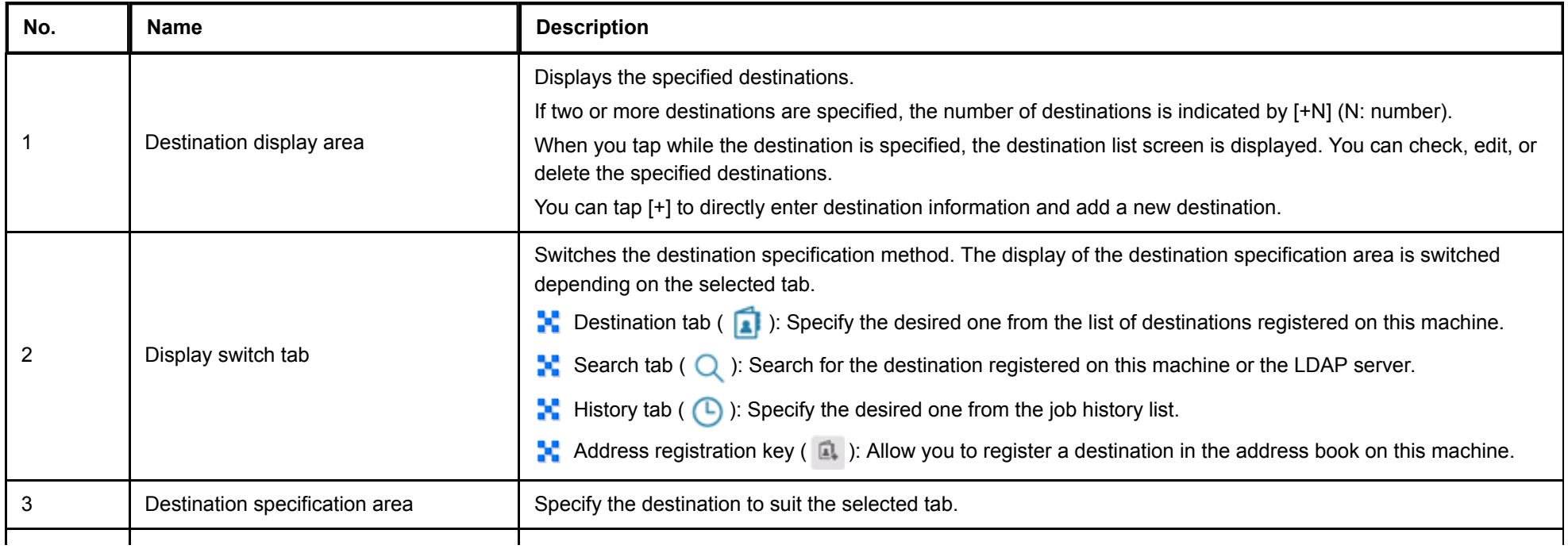

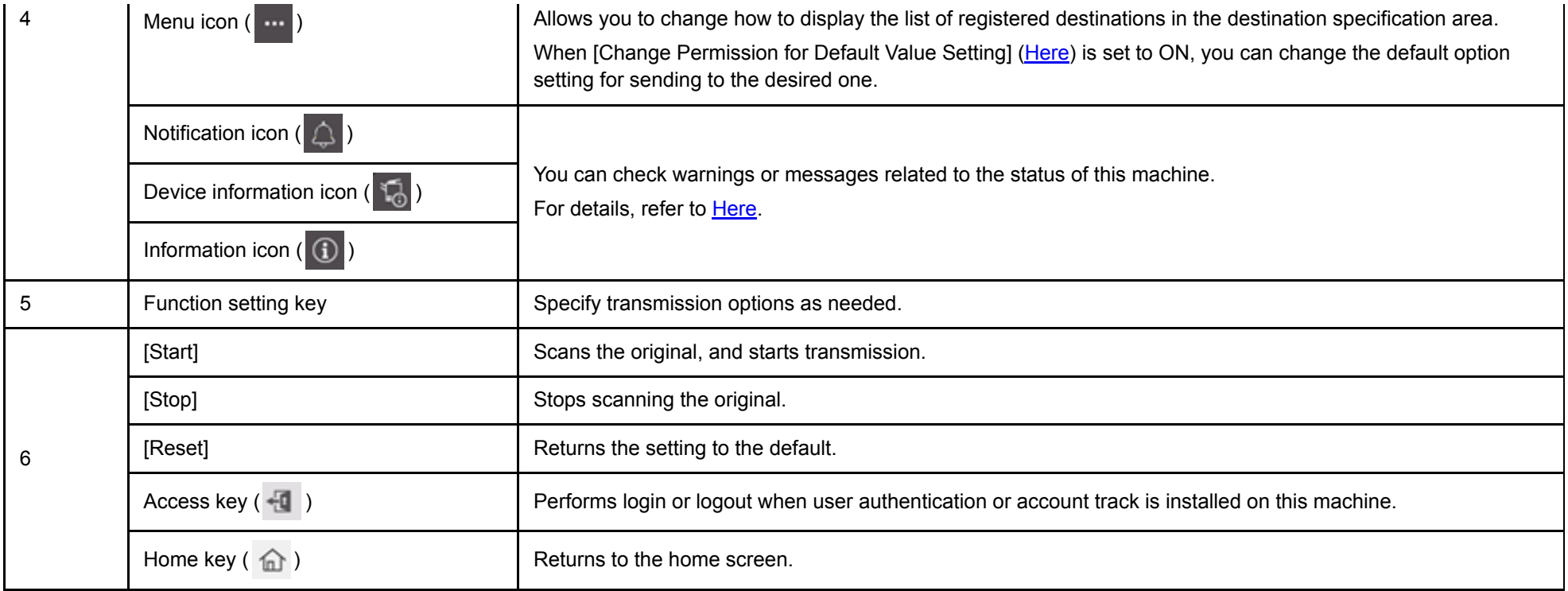

Configure the settings for using the Scan to E-mail function.

For details on the setting procedure, refer to [Here.](https://manuals.konicaminolta.eu/bizhub-C650i-C550i-C450i/EN/bizhub-c650i-c550i-c450i/contents/id08-_104516529.html#id08-_104516529)

#### **Registering a frequently used destination**

Pre-registering a frequently used destination, this machine will save you the trouble of having to enter it each time you send data.

For details on the registration procedure, refer to [Here.](https://manuals.konicaminolta.eu/bizhub-C650i-C550i-C450i/EN/bizhub-c650i-c550i-c450i/contents/id10-_104515451.html#id10-_104515452)

#### **Registering the subject and body of an E-mail**

The default subject name and message text are automatically inserted into an E-mail. By registering multiple fixed phrases of subject and text, you can use different phrases depending on the destination.

For details on the registration procedure, refer to [Here.](https://manuals.konicaminolta.eu/bizhub-C650i-C550i-C450i/EN/bizhub-c650i-c550i-c450i/contents/id08-_104517004.html#id08-_104517004)

#### **Registering prefixes and suffixes for destination**

Register a prefix and suffix of an E-mail address.

If a domain contains a large number of E-mail addresses, register a character string (domain name) following an "@" (at mark). By registering a domain name, you can recall the registered domain name to complement E-mail address entry. This will help to prevent input errors of E-mail addresses with long domain names.

For details on the registration procedure, refer to [Here.](https://manuals.konicaminolta.eu/bizhub-C650i-C550i-C450i/EN/bizhub-c650i-c550i-c450i/contents/id08-_104517007.html#id08-_104517007)

**Load the original.**

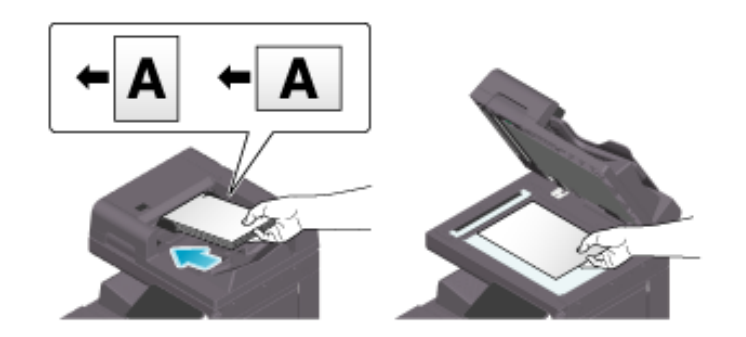

**Tap [Scan to Email] on the home screen.**

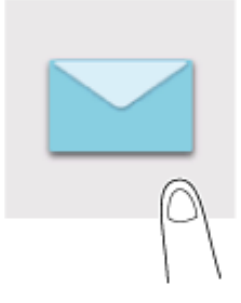

# **Specify the destination.**

 $\Rightarrow$  For details on how to specify a destination, refer to [Here](https://manuals.konicaminolta.eu/bizhub-C650i-C550i-C450i/EN/bizhub-c650i-c550i-c450i/contents/id02-_104516178.html#id02-_104516178).

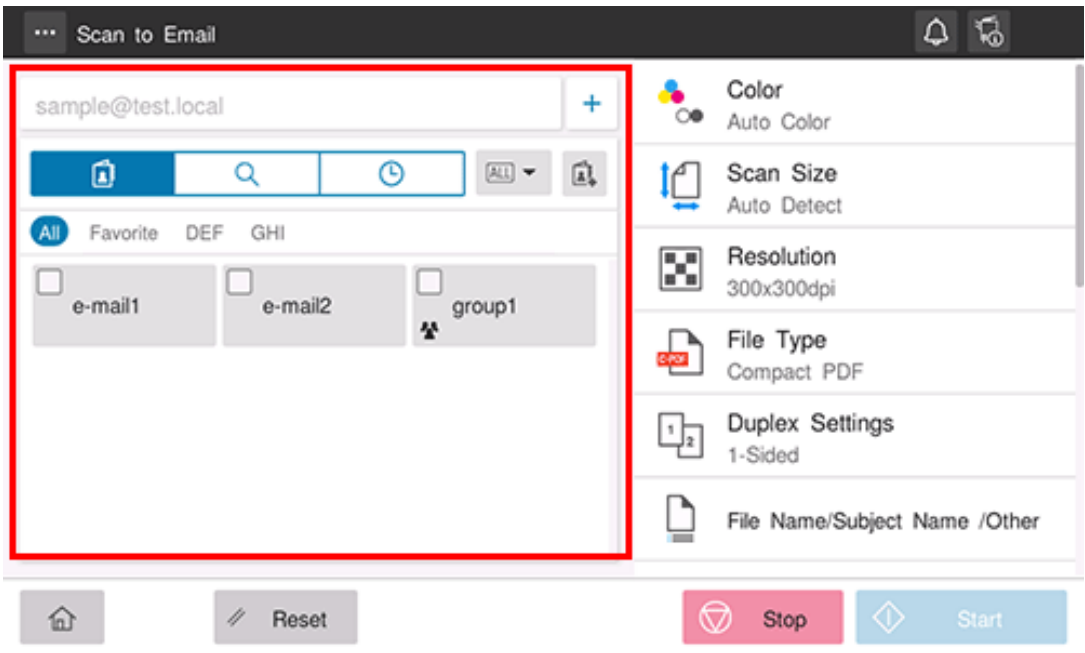

**Specify transmission options as needed.**

 $\Rightarrow$  For details on option settings, refer to [Here](https://manuals.konicaminolta.eu/bizhub-C650i-C550i-C450i/EN/bizhub-c650i-c550i-c450i/contents/id02-_104516184.html#id02-_104516184).

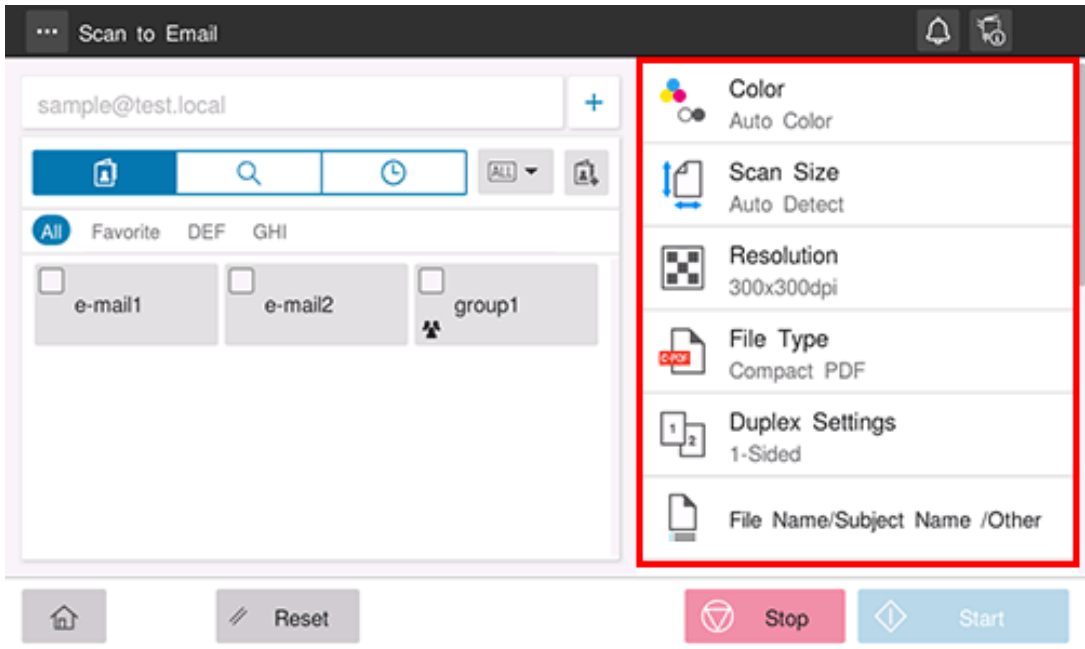

# **Use the Start key to start transmission.**

Using the Stop key enables you to stop scanning the original. A list of the currently stopped jobs is displayed. To stop transmission, select the target job from the list, and delete it.

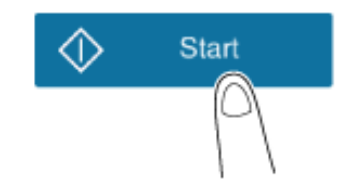

## **Directly entering the destination**

Directly enter destination information.

**Tap [+].**

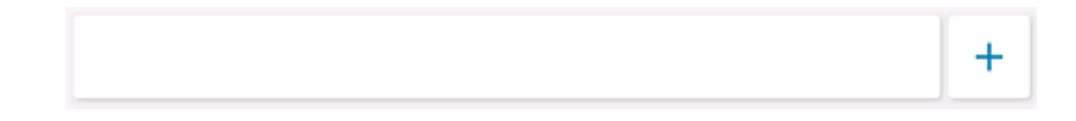

**Enter the destination's E-mail address.**

**3.** Tap [OK].

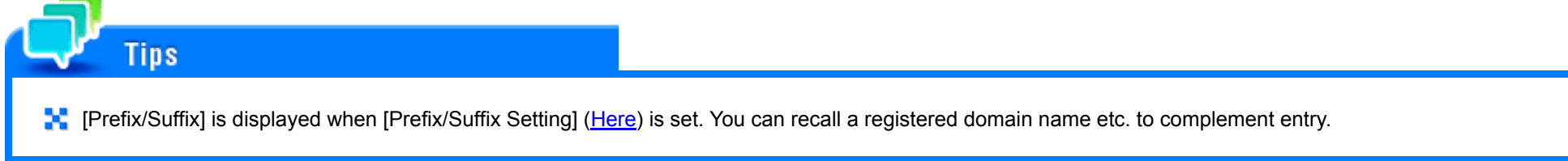

## **Using Address Book**

Selecting the Destination tab ( ) displays a list of destinations registered on this machine. Switch the display using an index, and specify the target destination.

Tapping the menu icon  $($   $\cdots$   $)$  at the top allows you to switch the list of the registered destinations to the button or list view mode.

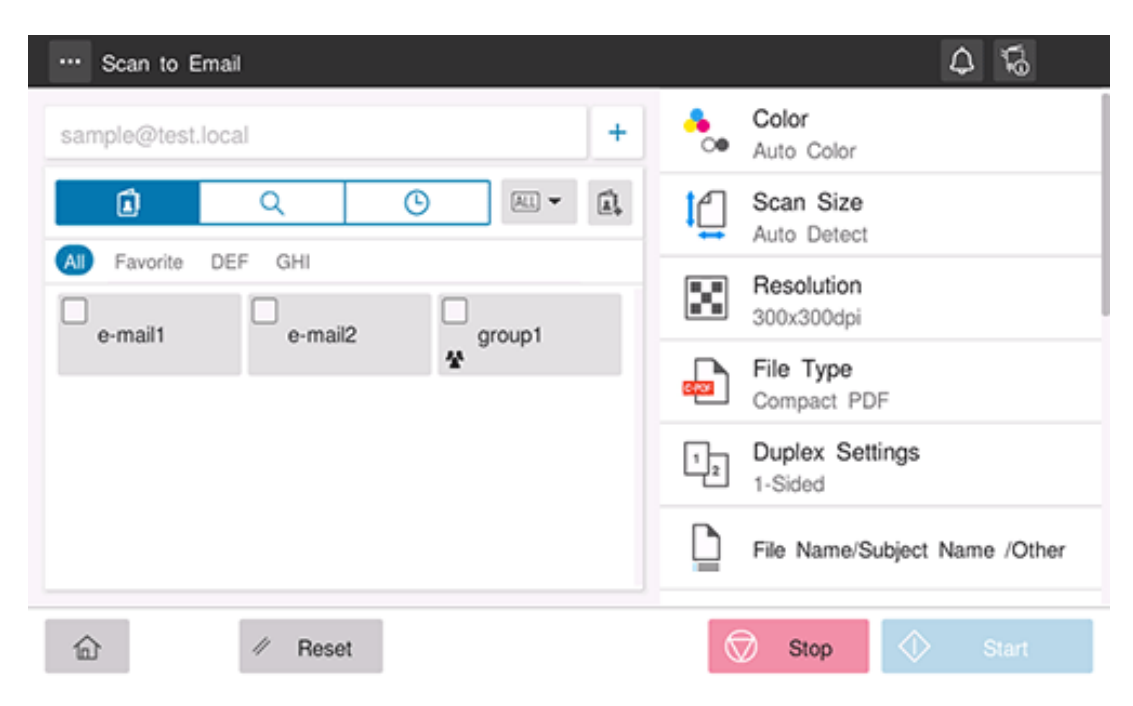

There are two methods to specify a group destination; specifying the entire group and specify some destinations in the group.

To specify the entire group, select [Select All]. To specify some destinations in the group, select the desired destinations from the destinations registered in the group.

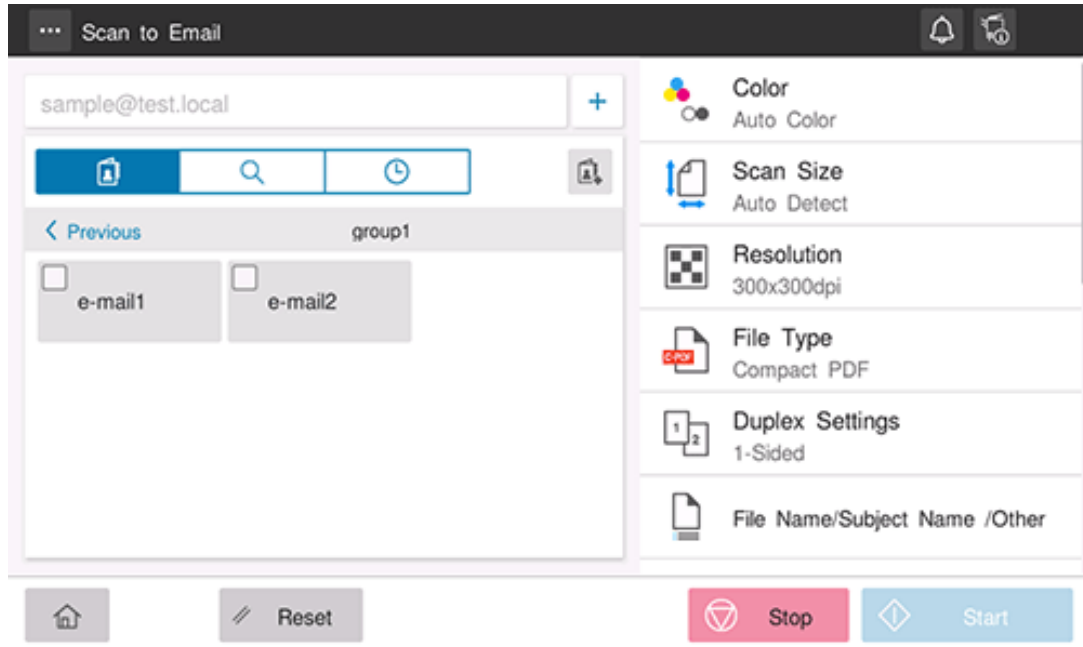

## **Reference**

- **Registering Address Book [\(Here](https://manuals.konicaminolta.eu/bizhub-C650i-C550i-C450i/EN/bizhub-c650i-c550i-c450i/contents/id10-_104515451.html#id10-_104515451))**
- **Registering a group destination [\(Here](https://manuals.konicaminolta.eu/bizhub-C650i-C550i-C450i/EN/bizhub-c650i-c550i-c450i/contents/id10-_104515461.html#id10-_104515461))**

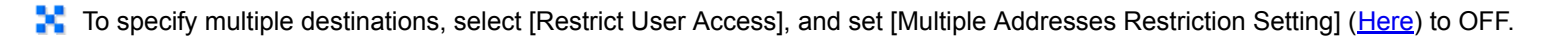

To specify the entire group in Group, select [Restrict User Access], and set [Allow full selection of group destinations.] ([Here\)](https://manuals.konicaminolta.eu/bizhub-C650i-C550i-C450i/EN/bizhub-c650i-c550i-c450i/contents/opkey_462_S.html#UT_104517430) to ON.

## **Related setting**

Tins

**[Scan/Fax Settings] - [Default Address Display Method]** ([Here](https://manuals.konicaminolta.eu/bizhub-C650i-C550i-C450i/EN/bizhub-c650i-c550i-c450i/contents/opkey_336_S.html#UT_104517738))

#### **Searching for the registered destination**

Tapping the Search tab ( $\bigcirc$ ) displays the destination search screen. If a large number of destinations are registered, the system searches for the registered name of the destination or characters of the address to find the target destination.

## **Select the search method from [Name Search] and [Addr. Search].**

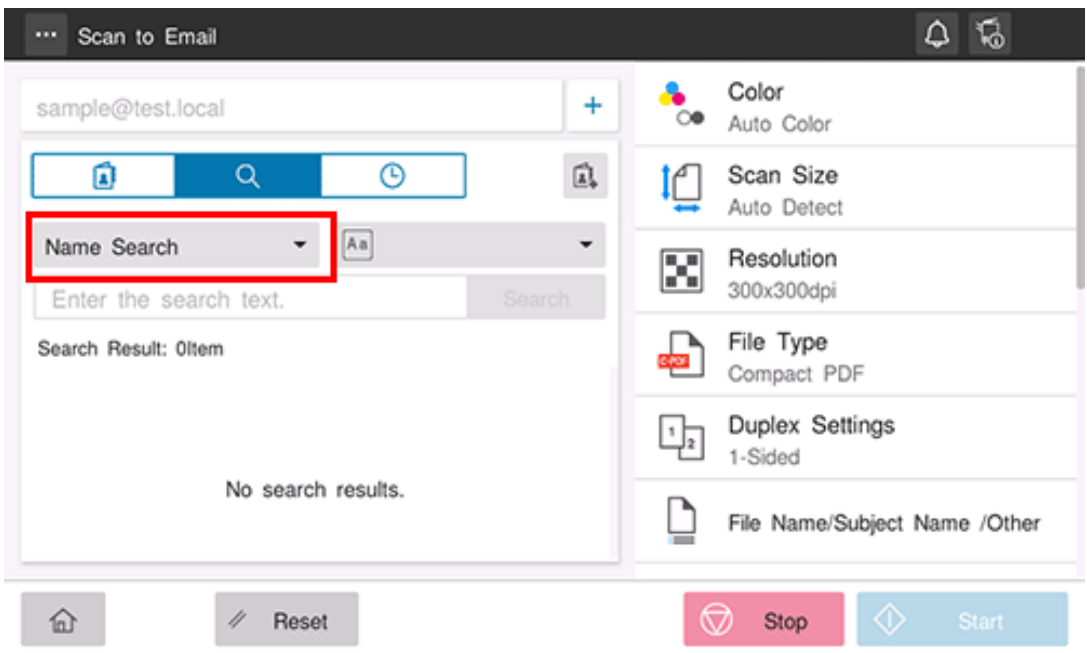

- **Enter the search word, and tap [Search].**
- **Specify the target destination from the search result.**

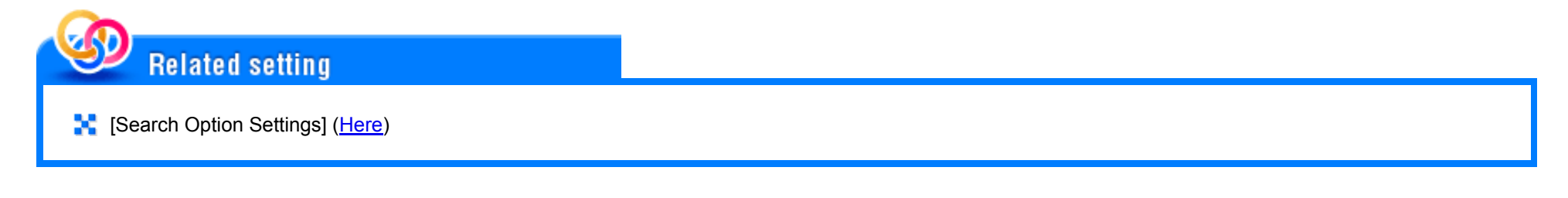

**Specifying the target from the destinations registered in the LDAP server (LDAP Search)**

Tapping the Search tab ( $\bigcirc$ ) displays the destination search screen. If the LDAP server or the Active Directory of Windows Server is used for user management, you can search for (LDAP Search) destination information registered in the server and specify the desired destination.

 $\blacklozenge$  A presetting is required to use LDAP search. For details on the setting procedure, refer to  $Here$  $Here$  $Here$ .</u>

## **Select the LDAP search method.**

- When using a single keyword for searching, select [LDAP addr Search].
- ◆ When combining search words by category for searching, select [Adv. Search (LDAP)].

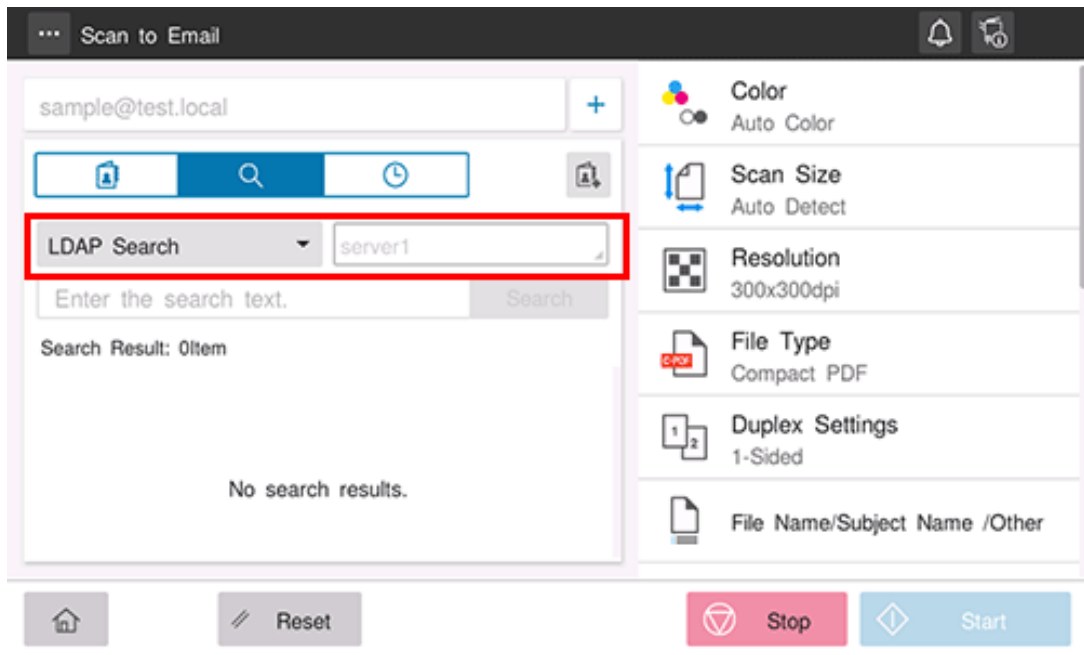

**When multiple servers are registered, select the target server.**

Tapping the server name display area displays the server selection screen. Select the desired server, and also tap [OK].

#### **Specify the target destination from the search result.** 4.

### **Using Job History**

**Tips** 

Tapping the History tab ( $\Box$ ) displays a list of transmission logs. Specify the target destination from the previous five job histories.

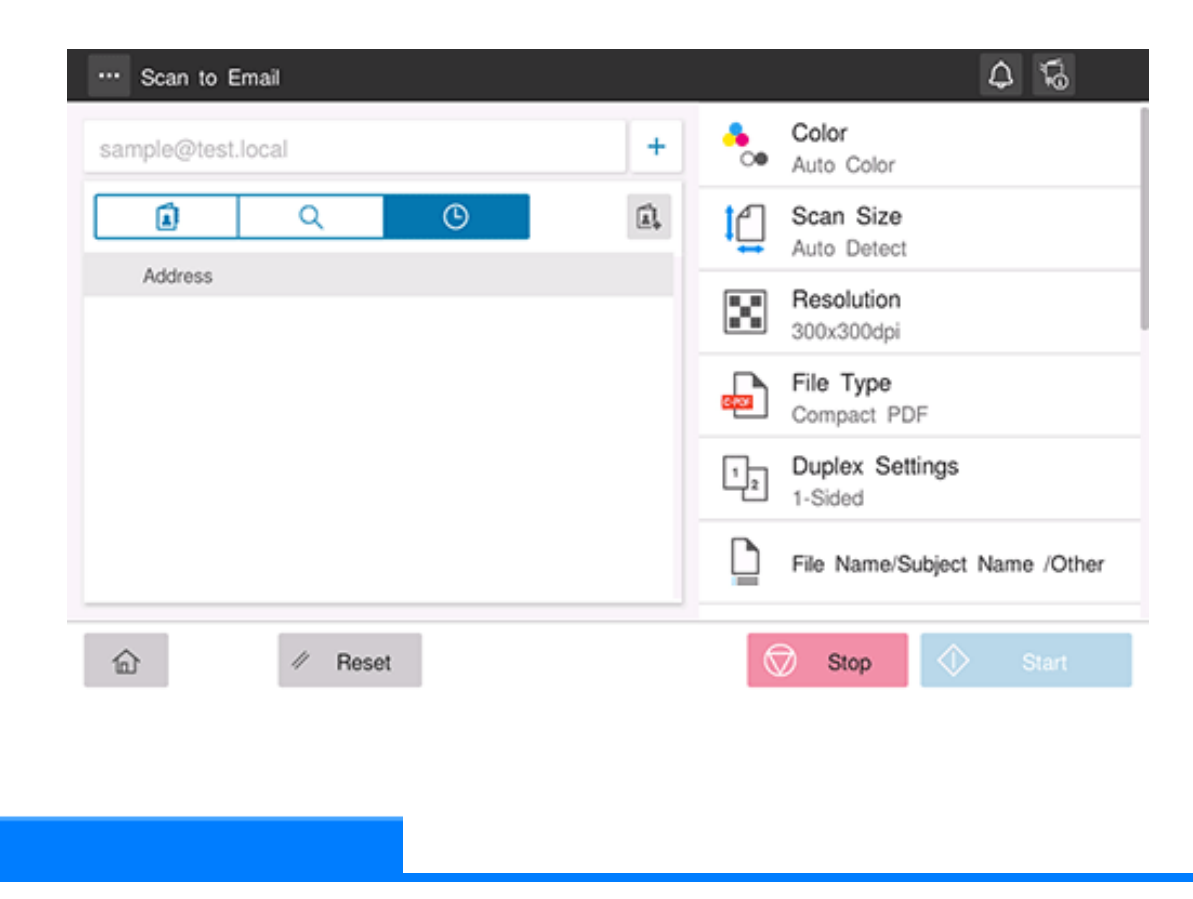

If a registered destination or a User Box is edited or if the Main Power Switch is turned off or on, the log information is deleted.

## **Selecting the color mode to scan the original ([Color])**

Select a color mode for scanning originals.

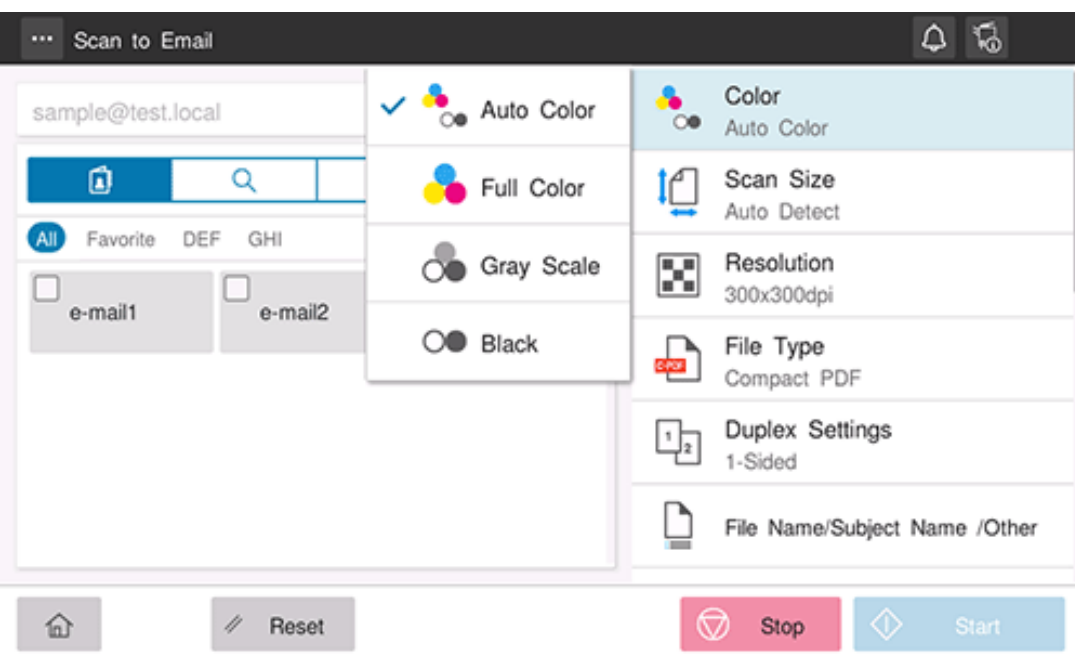

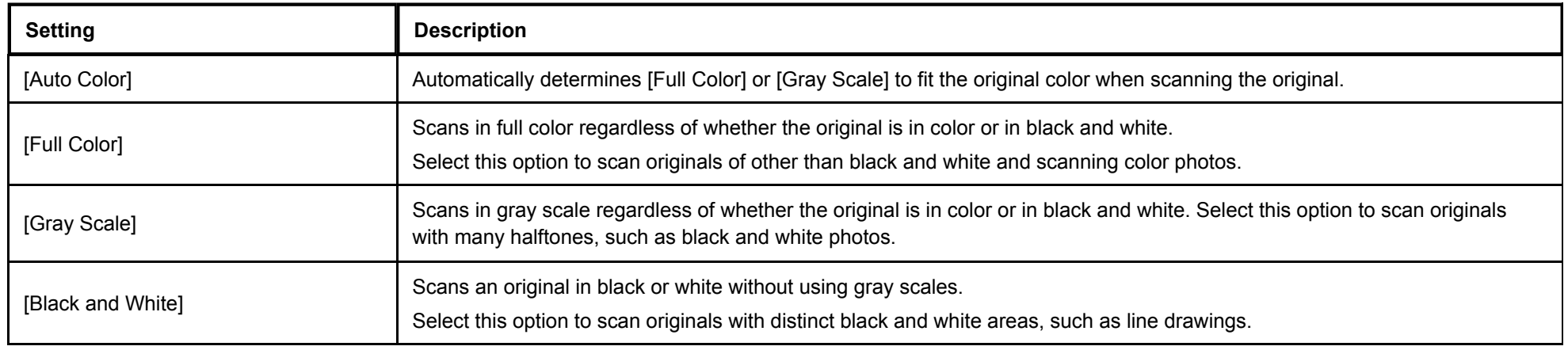

**Specifying the original size ([Scan Size])**

When the size of the original is not detected correctly, specify the size of the original you want to scan.

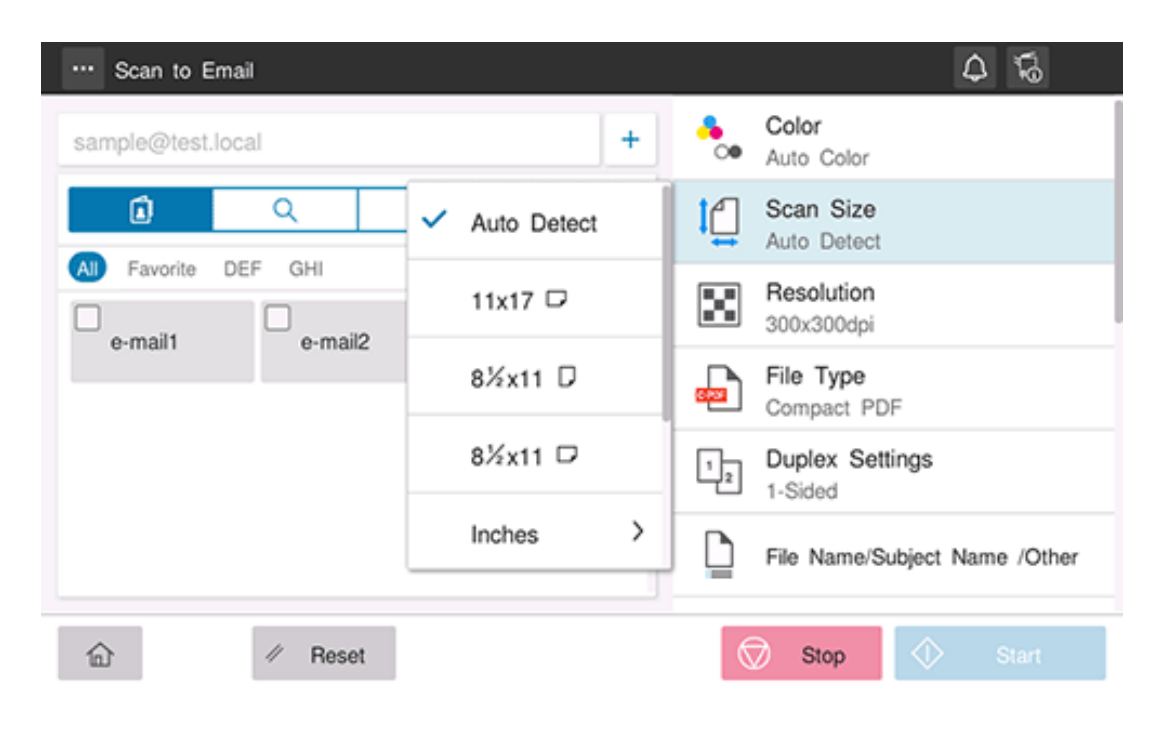

#### **Specifying the resolution to scan the original ([Resolution])**

Select a resolution to use to scan the original.

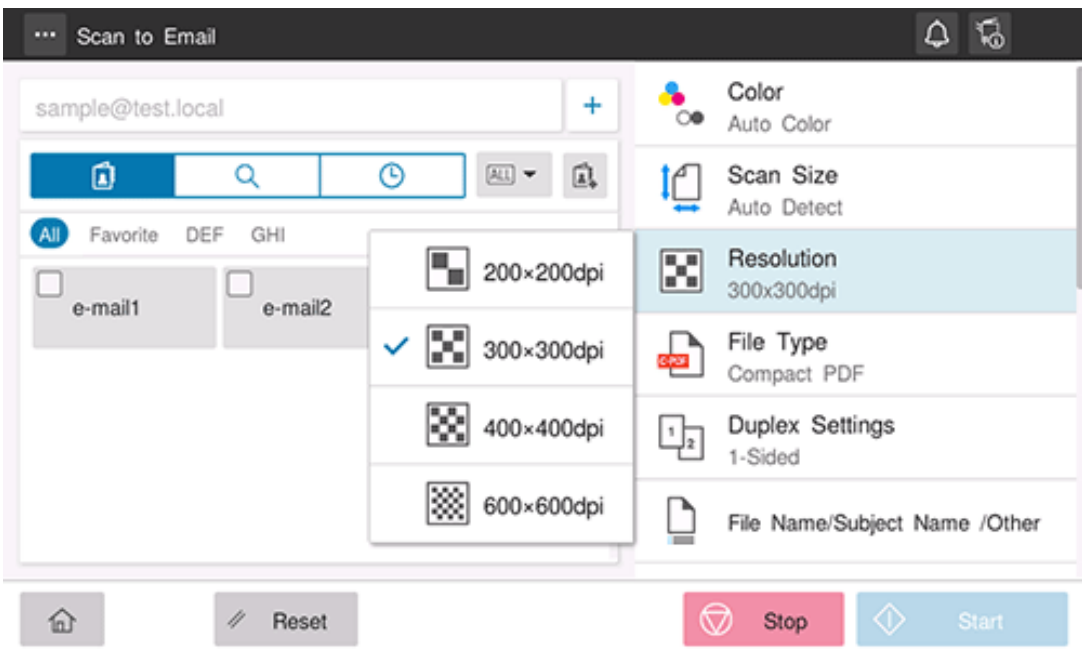

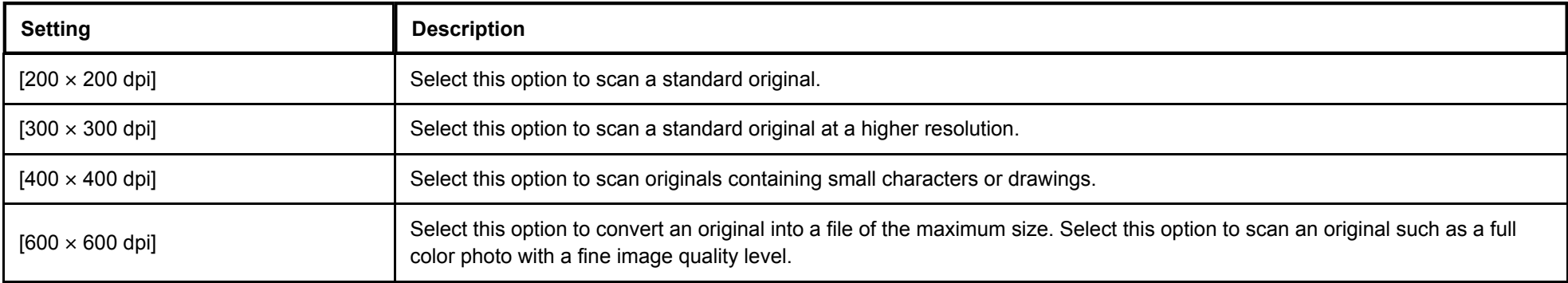

## **Specifying the file type used to save the scanned original data ([File Type])**

Select the file type used for saving the scanned original data.

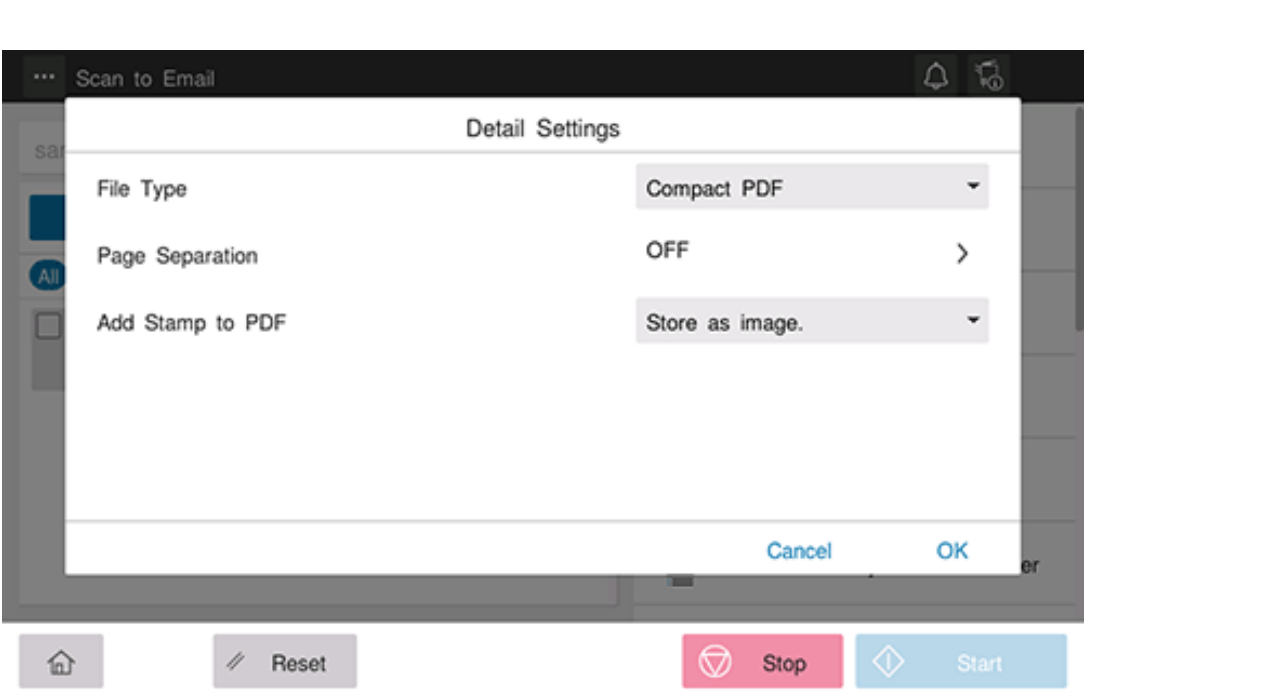

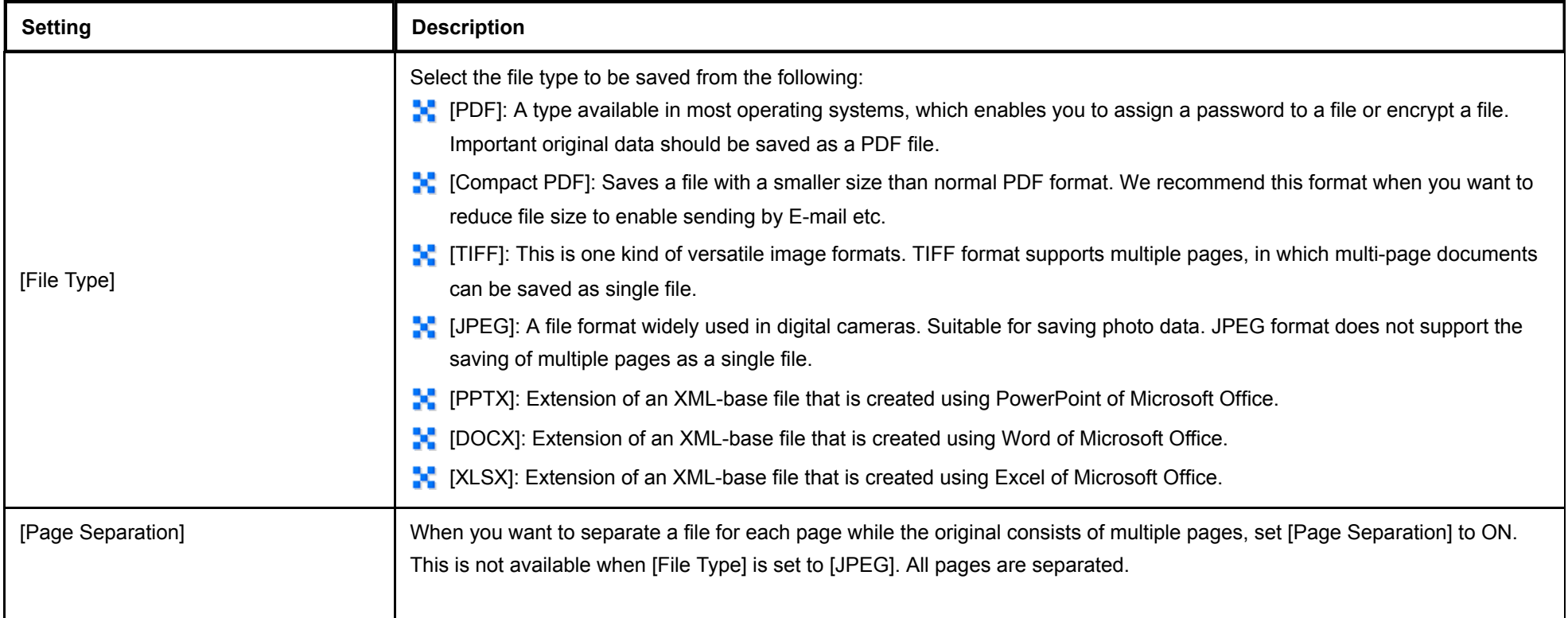

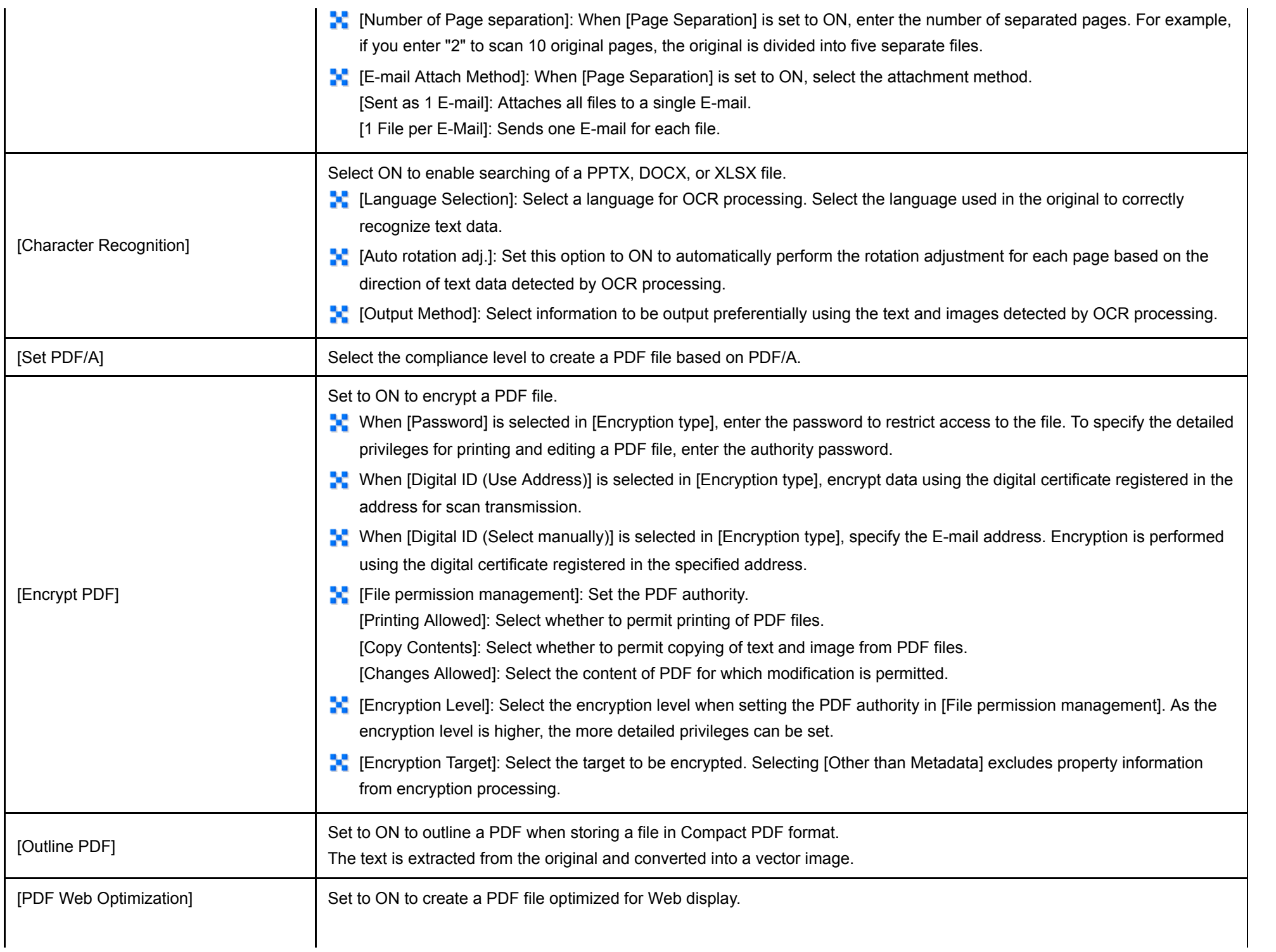

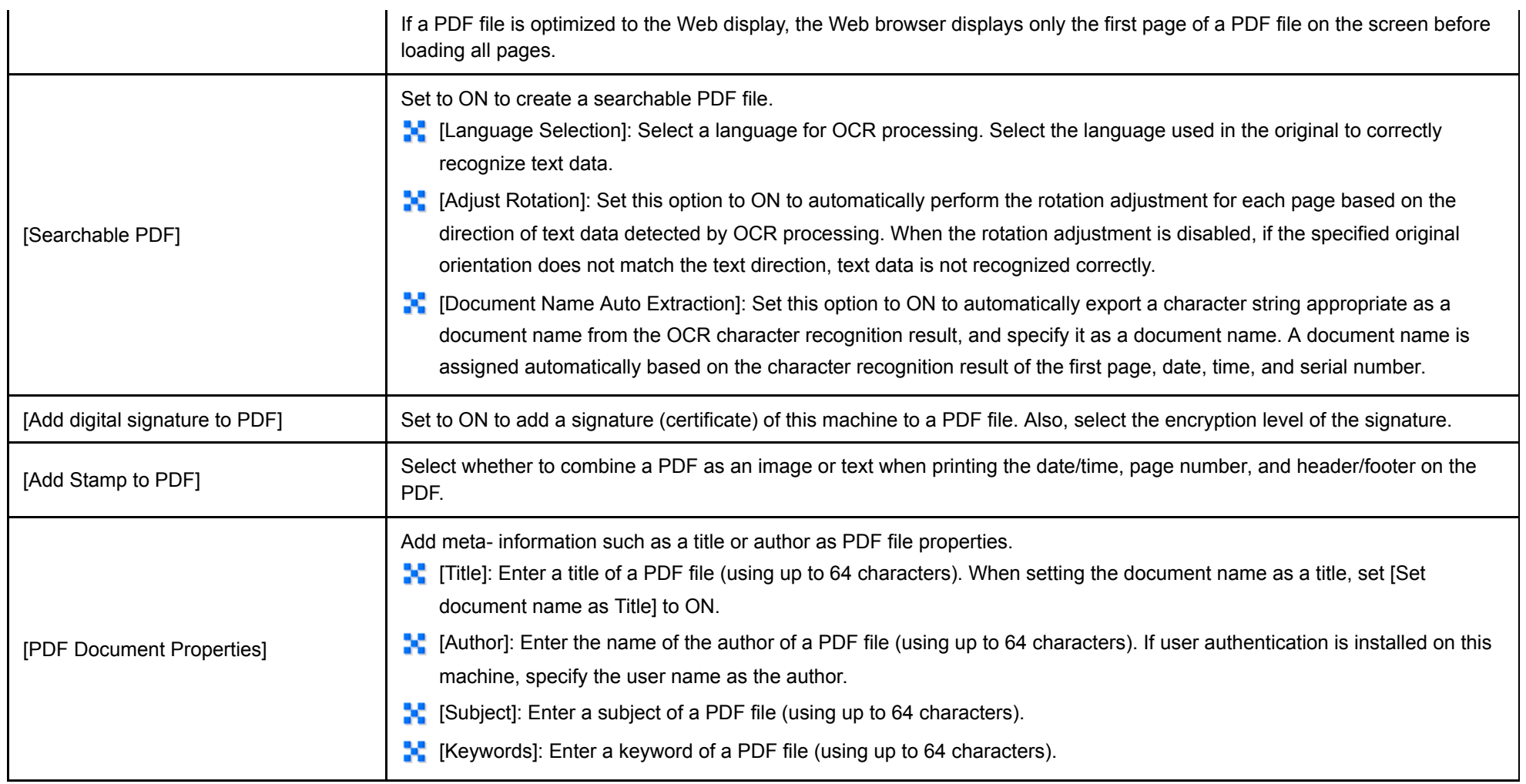

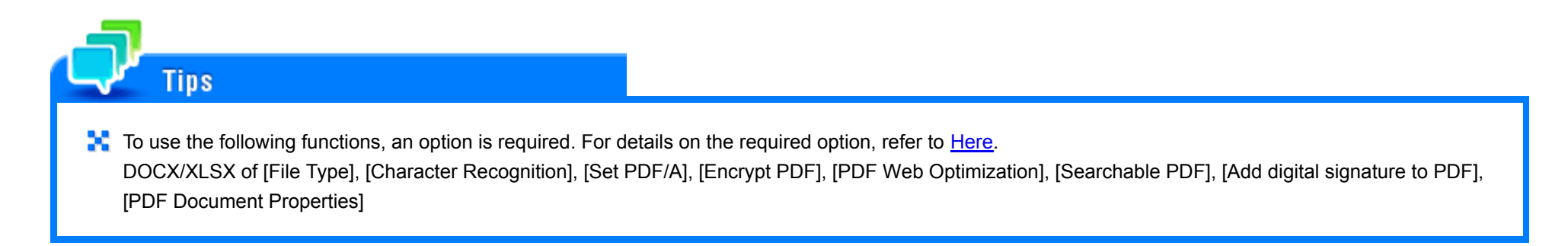

**Scanning a 2-sided original ([Duplex Settings])**

Select whether to scan one side or both sides of the original.

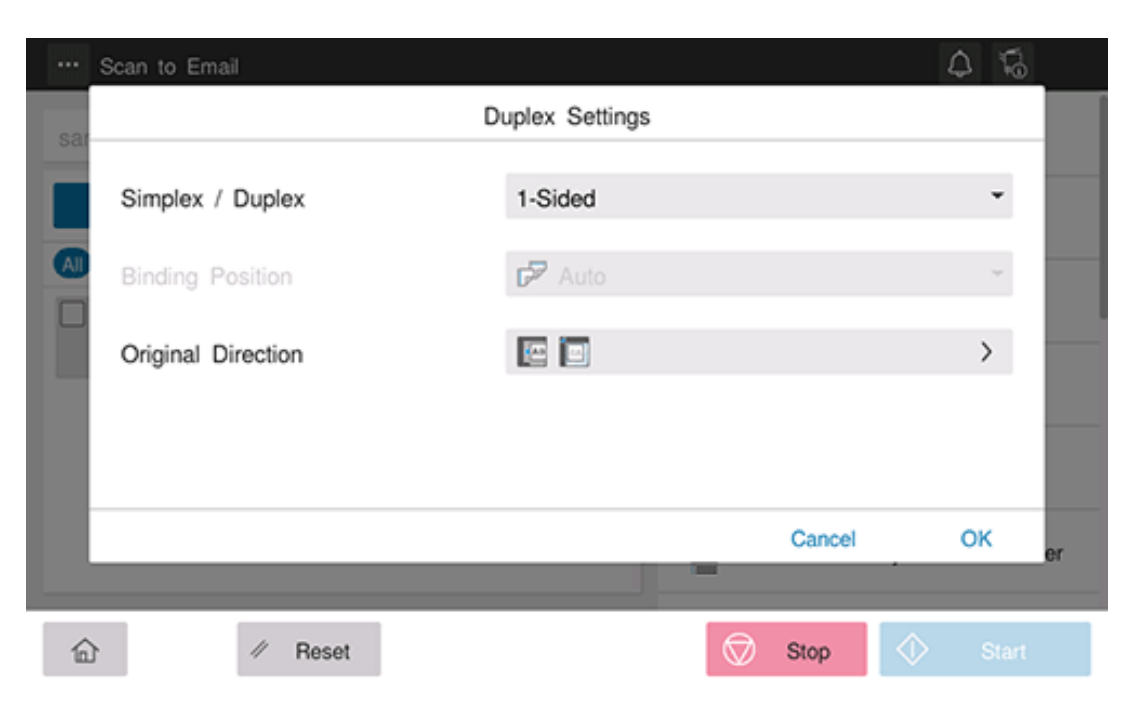

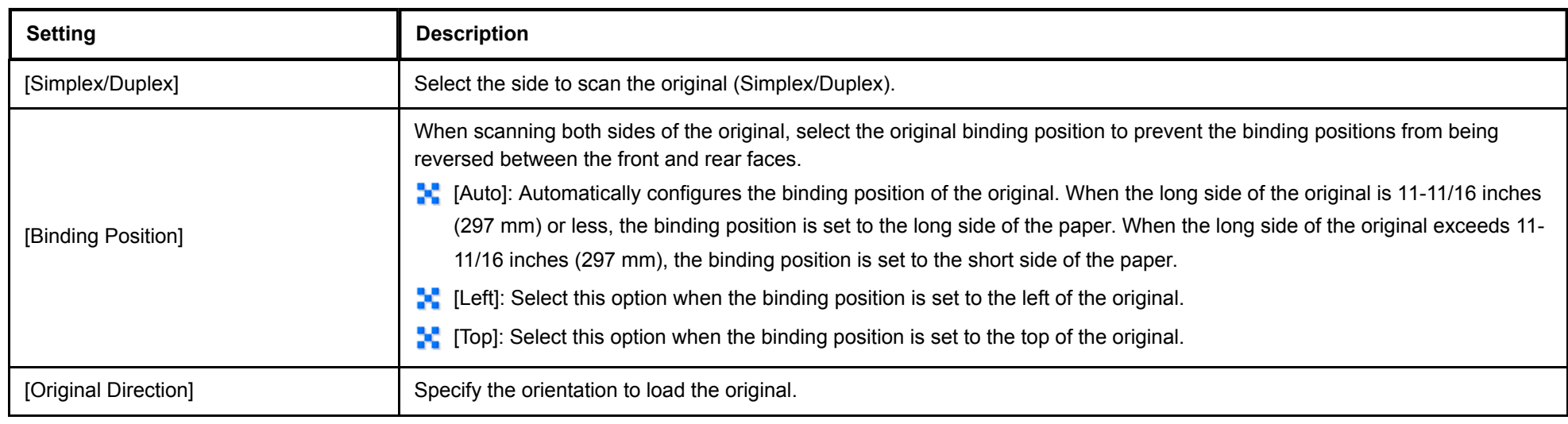

**Changing the file name, E-mail subject, or message text ([Document Name/Subject/Other])**

Change the file name of the scanned original. When sending by E-mail, you can specify the subject and text of the E-mail message and change the sender's E-mail address ("From" address).

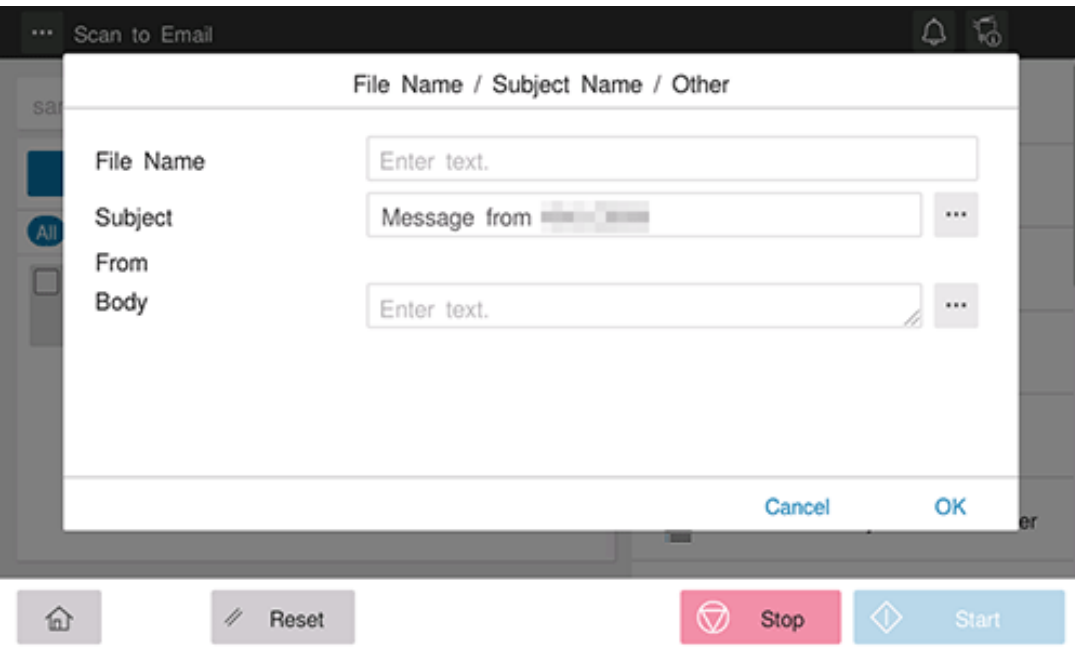

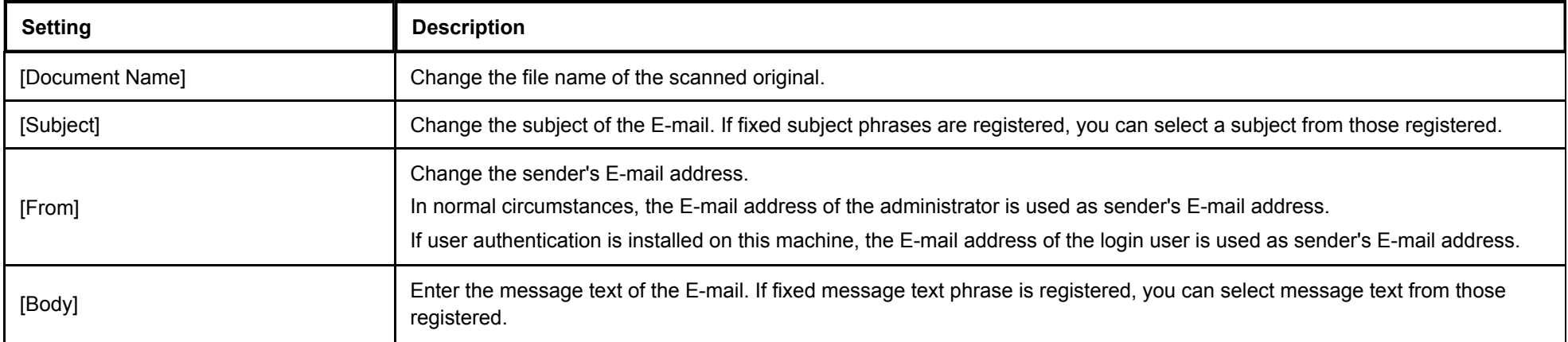

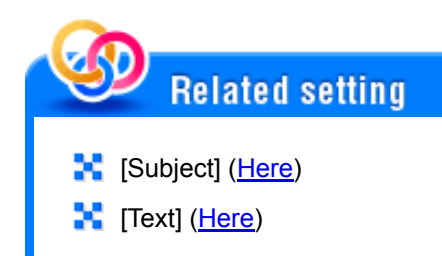

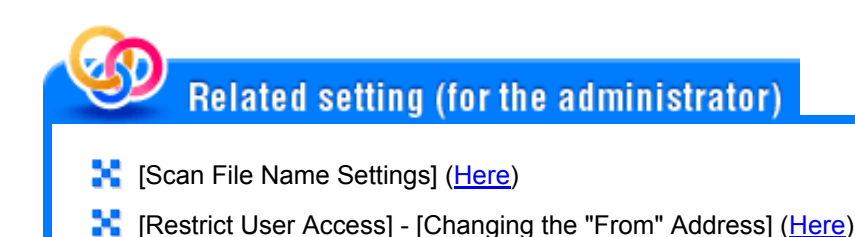

**Scanning a number of originals in several batches ([Separate Scan])**

If the number of original sheets is so large that they cannot be loaded into the **ADF** at the same time, you can load them in several batches and handle them as one job. You can also scan the original using both **ADF** and **Original Glass** alternately.

# **Load the original.**

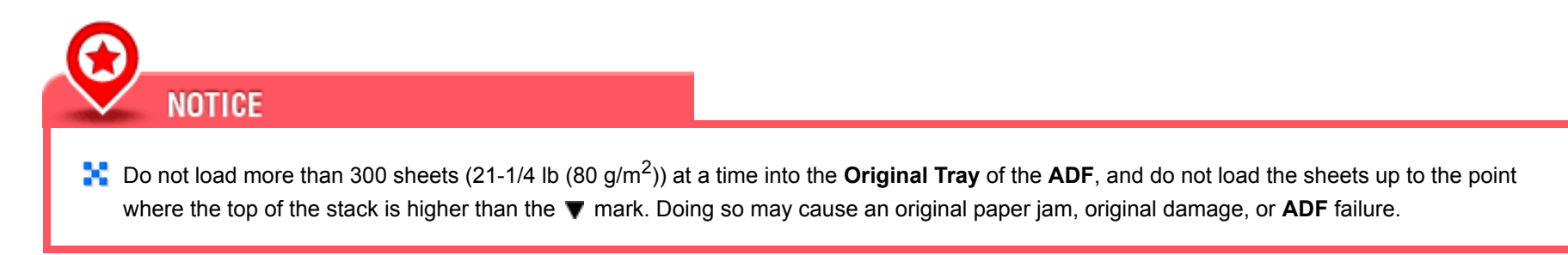

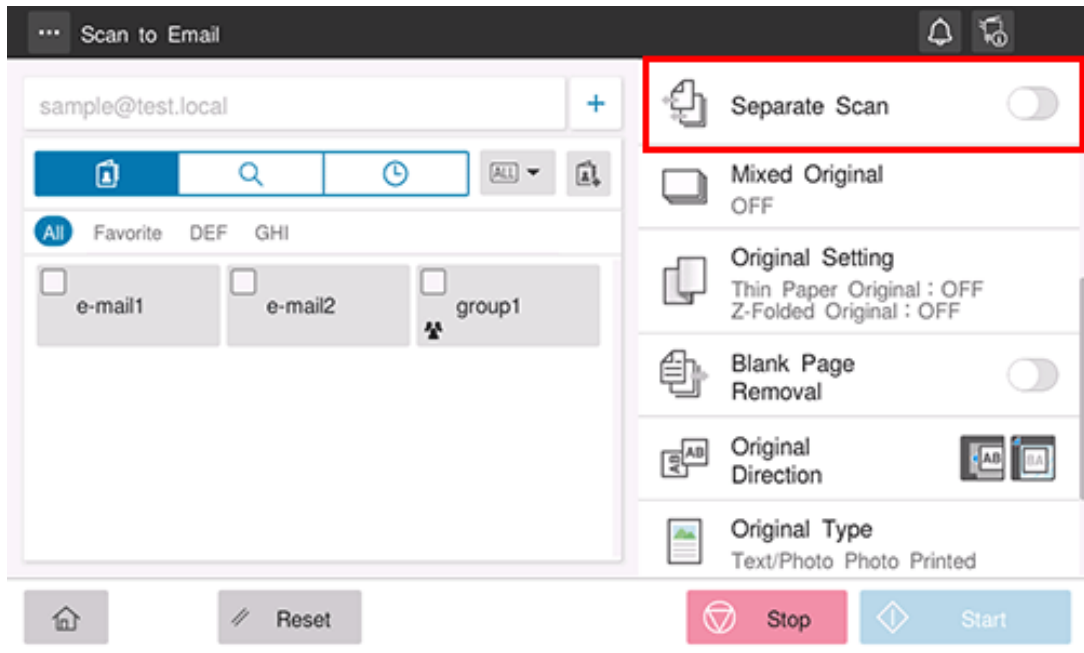

- **Use the Start key to start scanning.**
- **Load the next original.**
	- If necessary, tap [Change Setting] to change the scan settings.
- **Use the Start key to start scanning.**
- **Repeat steps 4 and 5 to scan all the originals.**
- **After all originals have been scanned, select [Finish].**
- **Use the Start key to start transmission.**

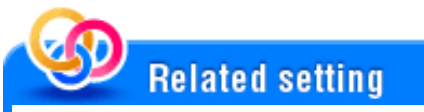

**[Separate Scan from Platen] ([Here\)](https://manuals.konicaminolta.eu/bizhub-C650i-C550i-C450i/EN/bizhub-c650i-c550i-c450i/contents/opkey_294_S.html#UT_104517695)** 

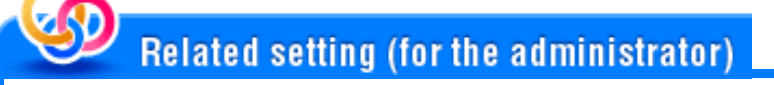

**[Incomplete Scan Job Settings]** ([Here\)](https://manuals.konicaminolta.eu/bizhub-C650i-C550i-C450i/EN/bizhub-c650i-c550i-c450i/contents/opkey_382_S.html#UT_104517344)

### **Scanning originals of different sizes ([Mixed Original])**

Even for an original with pages of different sizes, by using the **ADF**, you can scan data while detecting the size of each page. If the widths of the originals are the same, select [Same Width]. If the widths of the originals are different, select [Different Width].

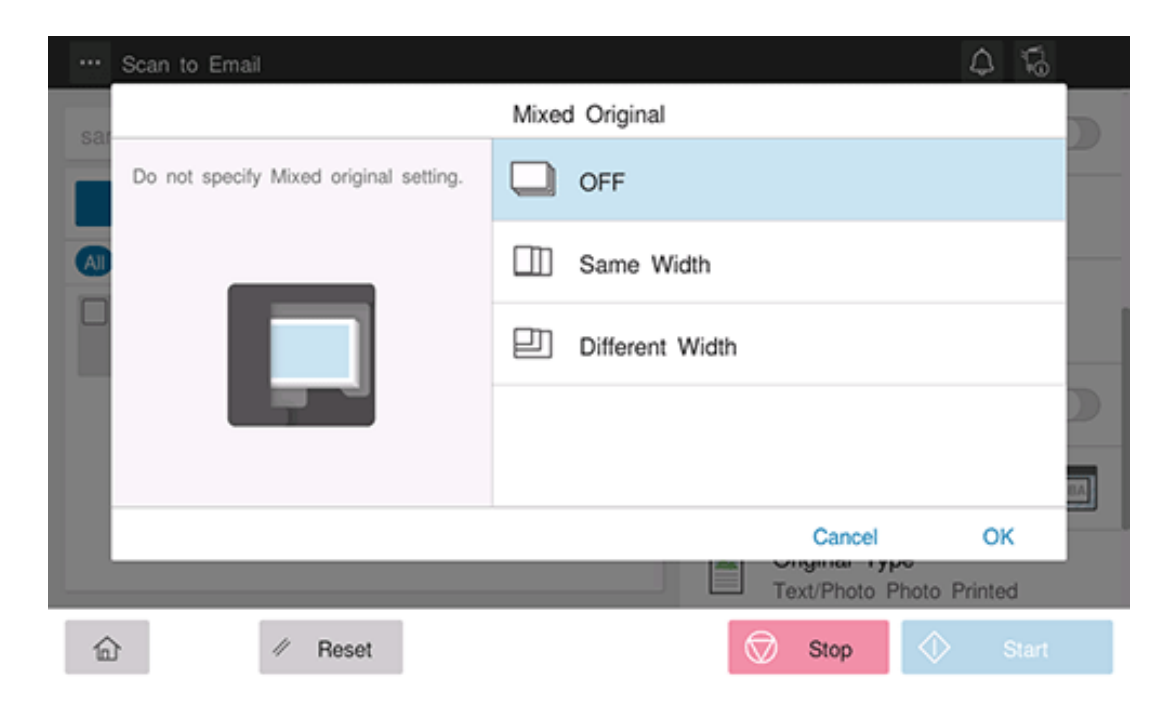

### **Skipping blank pages ([Blank Page Removal])**

When [Blank Page Removal] is specified to scan an original including blank pages using the **ADF**, blank pages are excluded from scan targets. Blank pages detected are not counted as original pages.

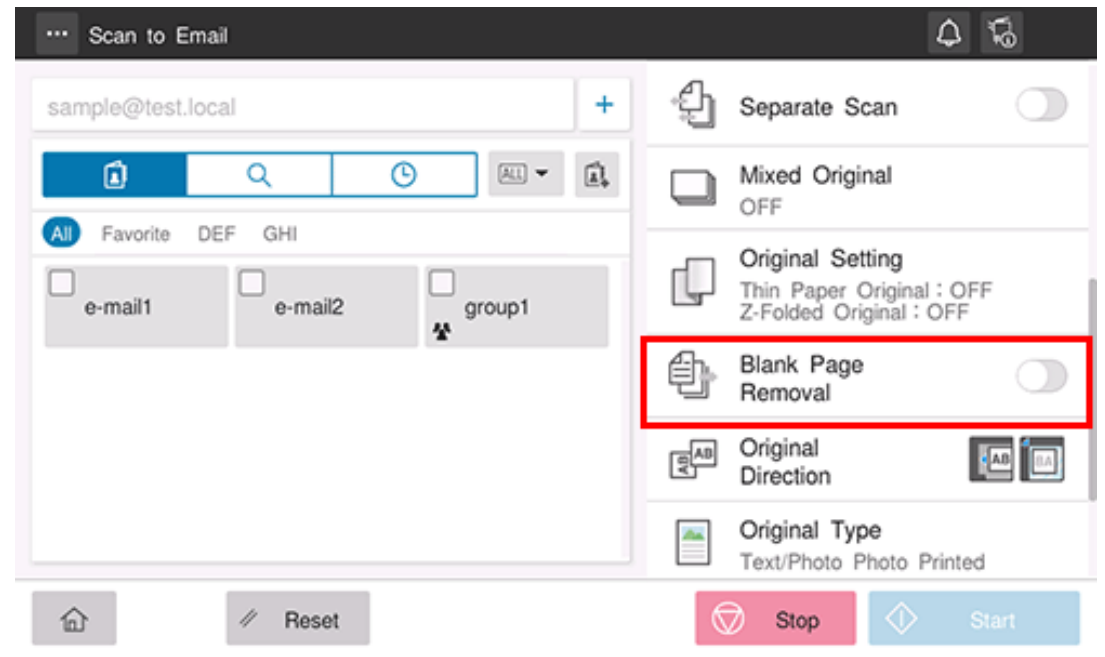

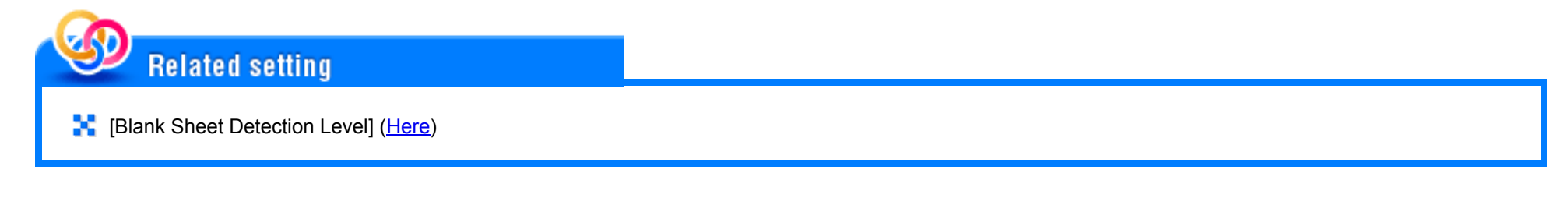

## **Specifying the original loading direction ([Original Direction])**

When scanning a 2-sided original, specify the original loading direction so that the vertical direction of the scanned original is set correctly.

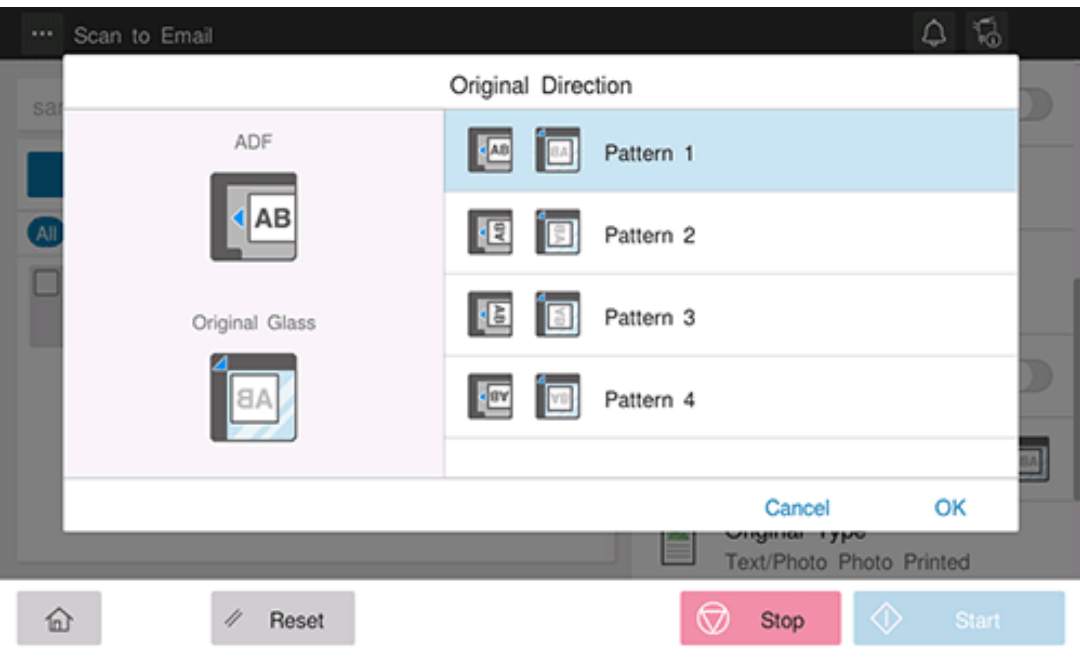

# **Selecting the appropriate image quality level for the original ([Original Type])**

Select the optimum settings for the original to scan it in the optimum image quality.

 $\begin{array}{c} \bullet \quad \text{if} \quad \text{if} \$ ... Scan to Email Original Type E Text Scan the character edge and photo of original composed of characters and pictures such as pamphlet,  $\Box$ Text/Photo **A** catalog, etc. sharply and smoothly(or Photo Printed uniformly). r Text/Photo × Photo Paper Photo<br>Printed Photo **An** d)  $\Box$  Photo Cancel OK anisuman ikha ≡ Text/Photo Photo Printed  $\circledcirc$  $\widehat{\mathbb{D}}$  $\mathcal{P}-\mathsf{Reset}$ Stop

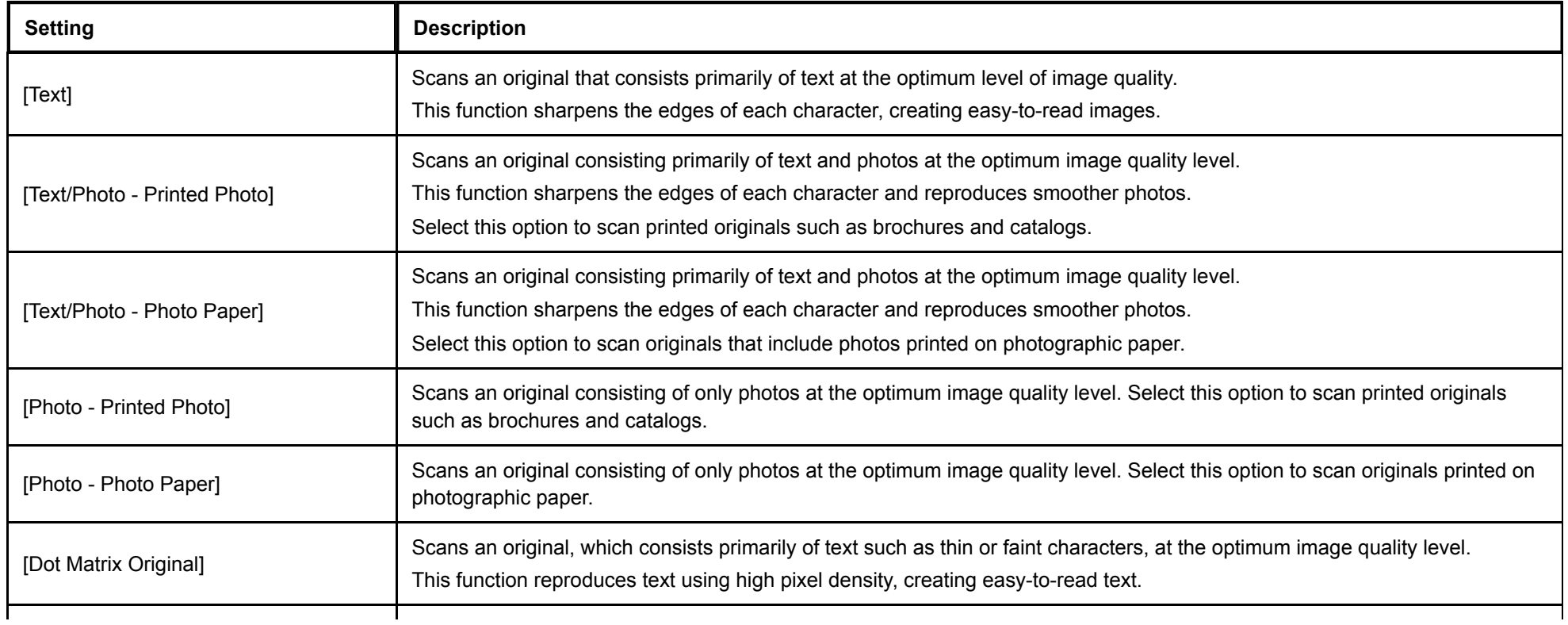

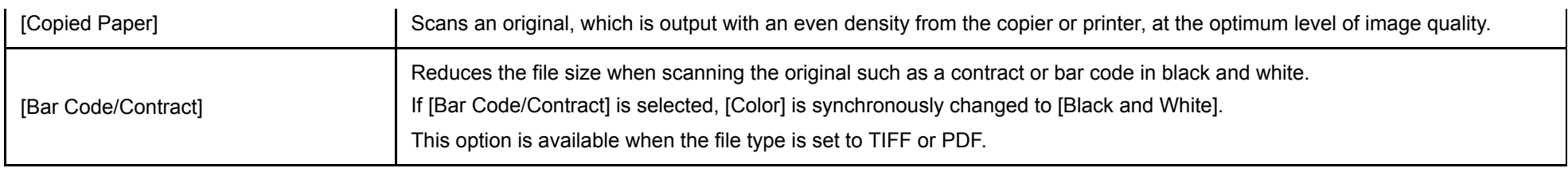

**Adjusting the density to scan the original ([Density])**

Adjust the density (Dark or Light) to scan the original.

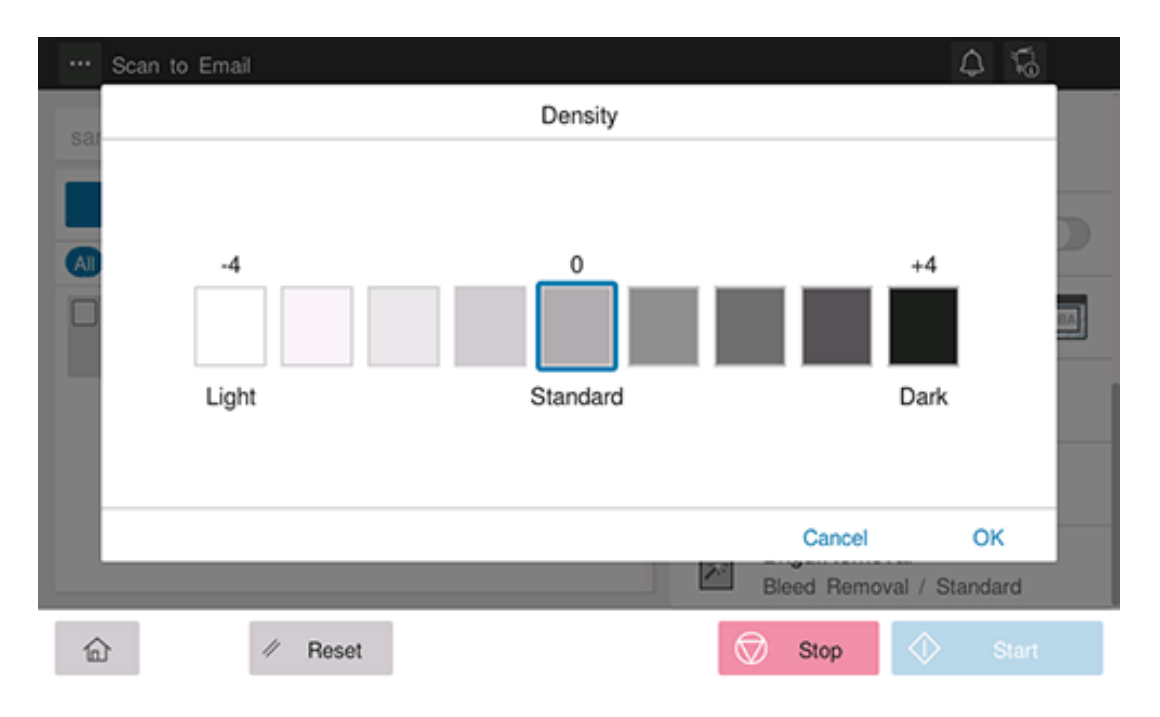

#### **Adjusting the background density of the original to be scanned ([Bkgd. Removal])**

You can adjust the density of the background area for originals with colored backgrounds (newspaper, recycled paper, etc.) or originals that are so thin that text or images on the back would be scanned.

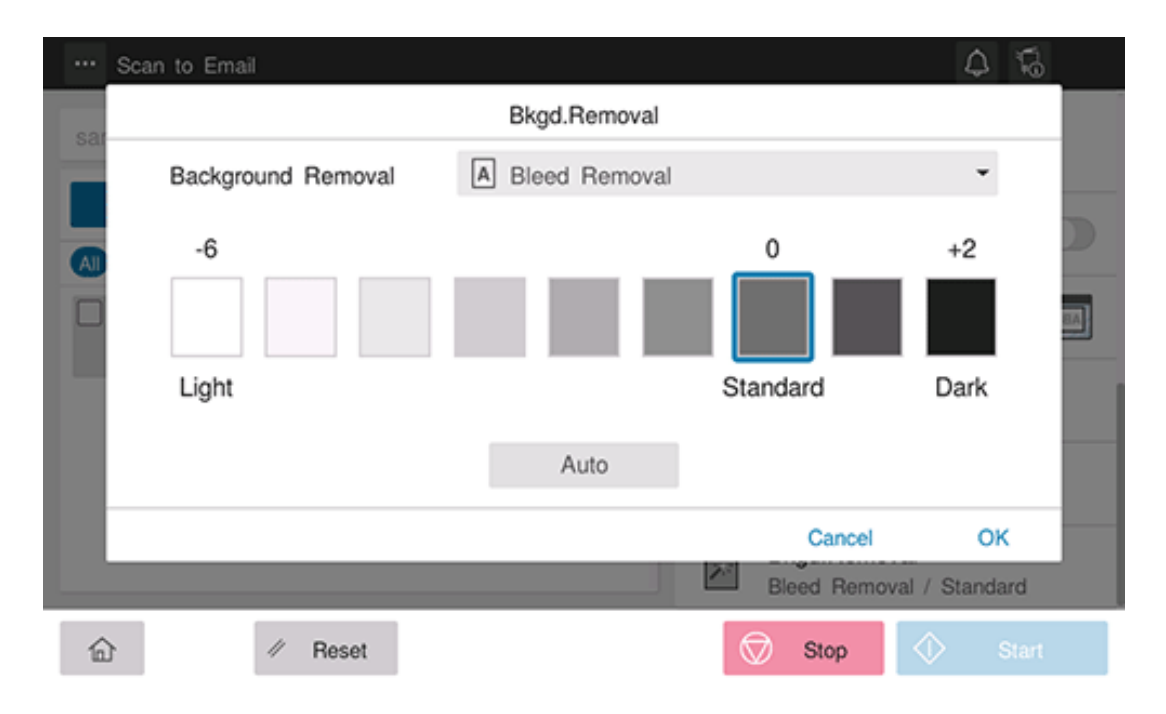

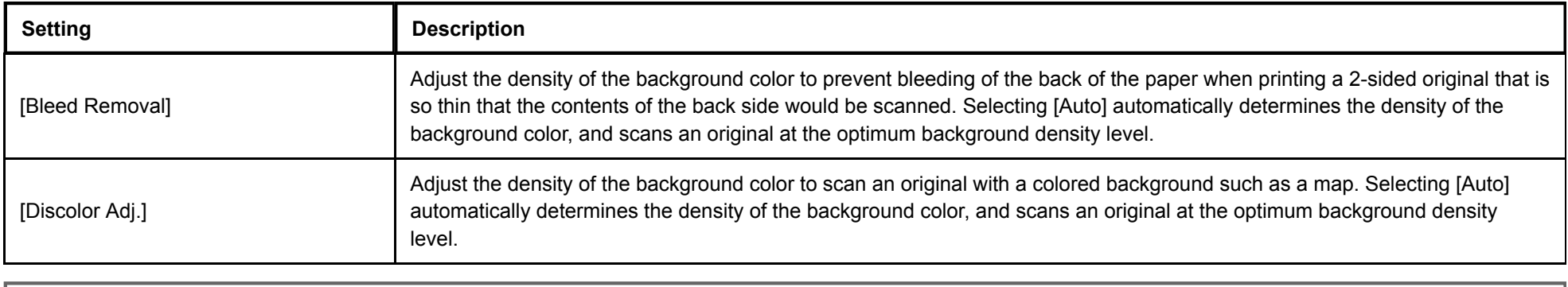

## **Specifying conditions of the scanned original ([Original Setting])**

Configure the setting to properly scan the thin-paper original or folded original on the **ADF**.

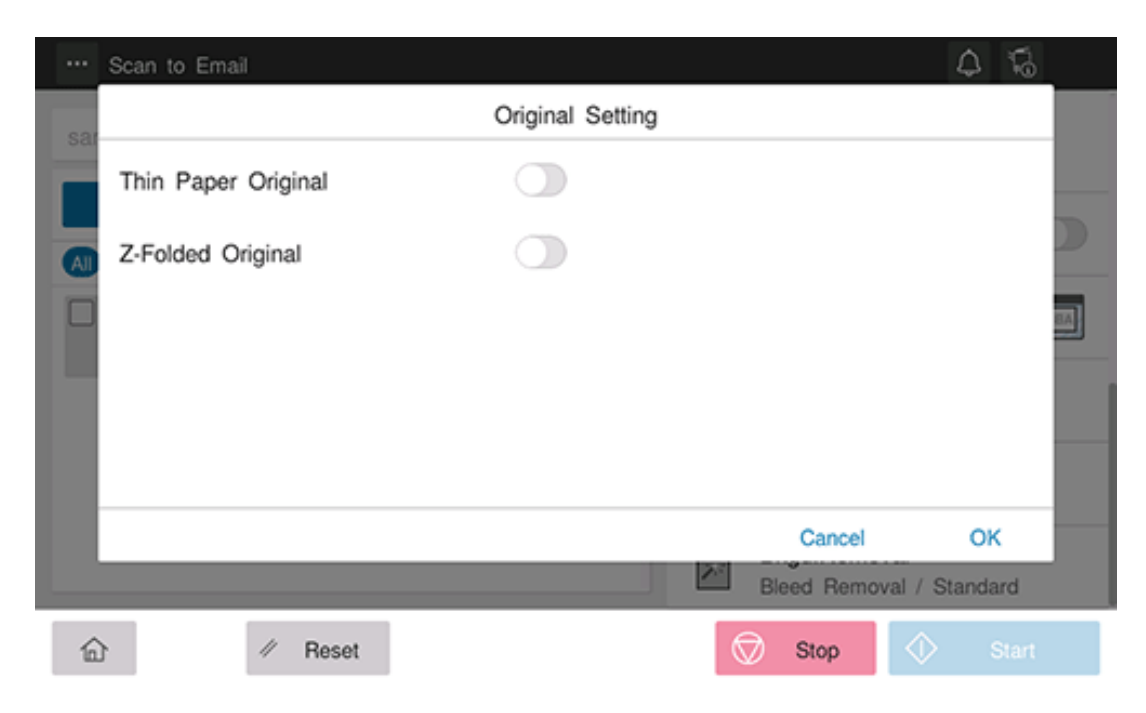

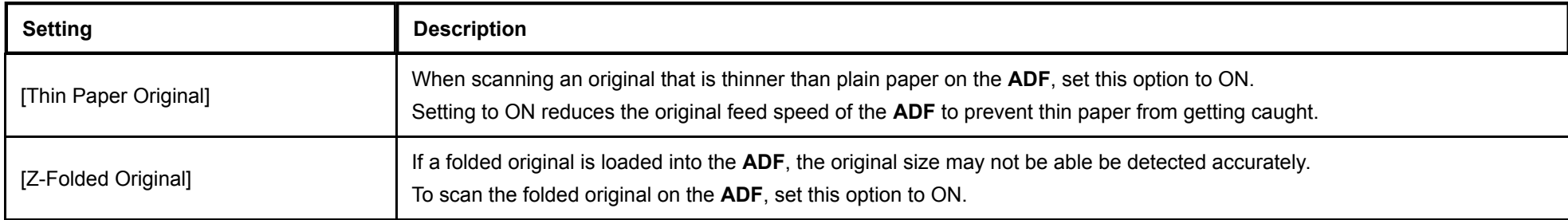

## **Changing the Default Option Setting**

You can change the default option setting of basic style to the desired one.

- ◆ Before changing, select [Utility] [Administrator] [System Settings] [Change Permission for Default Value Setting], and set [Change Permission for Default Value] to ON.
	- **Tap the target function key on the home screen.** L
- $2^{\circ}$ **Change the target option setting to the value to be registered as the default.**
- 3. Tap the menu icon in the upper left corner of the screen to display the menu. From this menu, select [Set **the current setting value to Default value].**
	- To return to the factory default setting, select [Set the factory default setting value to Default value].

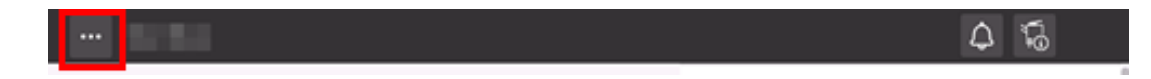

The value specified in step 2 is set as the default.

## **Sending to Your Address (Scan to Me)**

#### **About Scan to Me**

If the user's E-mail address is registered while user authentication is installed on this machine, the key for sending an E-mail to you is displayed when you log in to this machine.

Selecting [Scan to Me] on the home screen allows you to easily send an E-mail only to you.

Also, the [Me] key is displayed in the address book on the [Scan to Email] screen. Setting the [Me] key as the address allows you to always send an E-mail to yourself using the same workflow as the regular E-mail sending.

#### **Preparation required to use this function (for the administrator)**

Register an E-mail address in the user's registration information.

For details on the setting procedure, refer to [Here.](https://manuals.konicaminolta.eu/bizhub-C650i-C550i-C450i/EN/bizhub-c650i-c550i-c450i/contents/id08-_104516529.html#id08-_104516536)

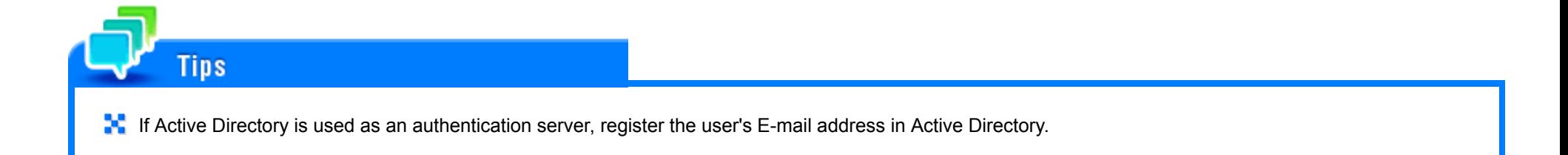

**Operation flow: When selecting [Scan to Me] on the home screen**

- **Load the original.**
- 2 **Enter user information, and log in to this machine.**
	- $\Rightarrow$  For details on how to log in, refer to [Here](https://manuals.konicaminolta.eu/bizhub-C650i-C550i-C450i/EN/bizhub-c650i-c550i-c450i/contents/id10-_104515474.html#id10-_104515474).
- **Tap [Scan to Me] on the home screen.**

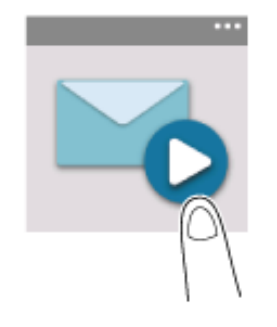

#### **Specify transmission options as needed.**  $\mathbf{A}$

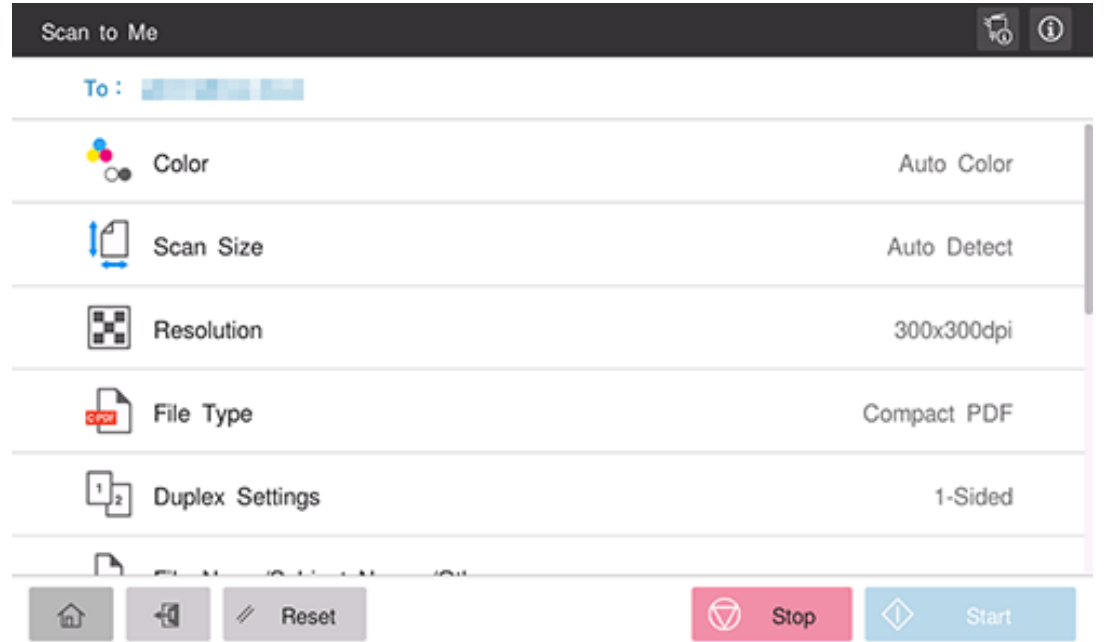

## **Use the Start key to start transmission.**

Using the Stop key enables you to stop scanning the original. A list of the currently stopped jobs is displayed. To stop transmission, select the target job from the list, and delete it.

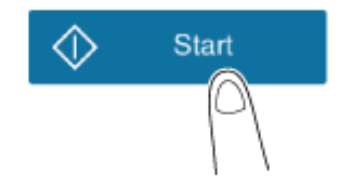

**Operation flow: When selecting [Me] from the address book on the E-mail sending screen**

- **Load the original.**
- **Enter user information, and log in to this machine.**
	- $\Rightarrow$  For details on how to log in, refer to [Here](https://manuals.konicaminolta.eu/bizhub-C650i-C550i-C450i/EN/bizhub-c650i-c550i-c450i/contents/id10-_104515474.html#id10-_104515474).
- **Tap [Scan to Email] on the home screen.**

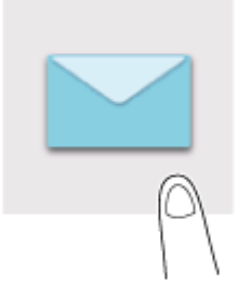

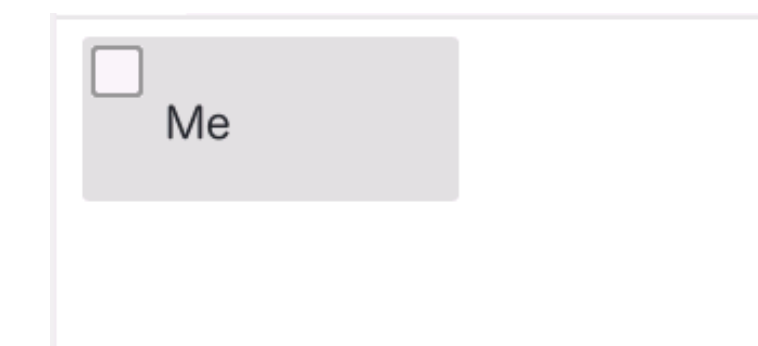

- **Specify transmission options as needed.**
- 6. **Use the Start key to start transmission.**
	- Using the Stop key enables you to stop scanning the original. A list of the currently stopped jobs is displayed. To stop transmission, select the target job from the list, and delete it.

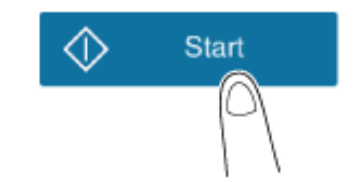